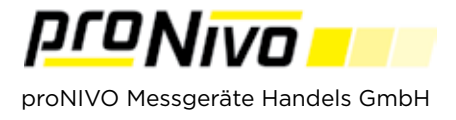

## Code Liste erstellen

1. Codelisten können Sie im Menüpunkt "Vermessung" und Unterpunkt "Punkte" erstellen.

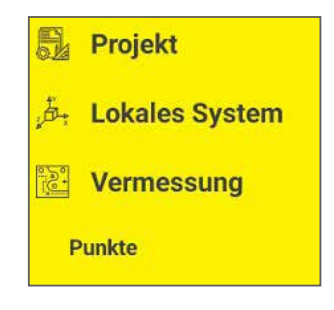

**ABC 2.** Tippen Sie auf das " (<sup>"</sup>" Symbol, um in das Codelisten Menü zu gelangen.

**3.** Mit Tippen auf "**Neu P**" können Sie einen neuen Code erstellen.

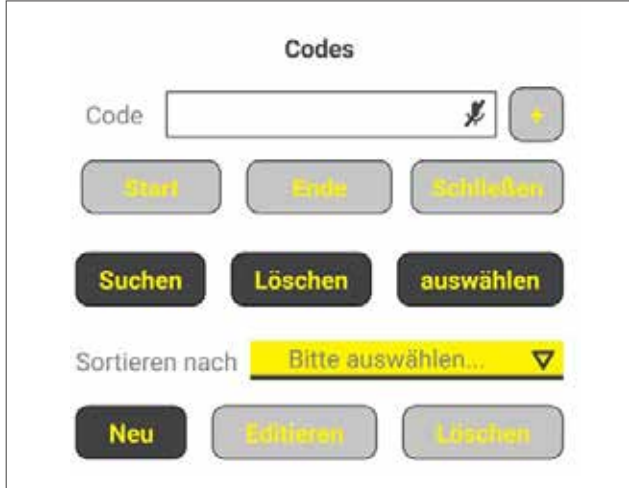

**5.** Mit Tippen auf "OK" können Sie den Code speichern.

**4.** Geben Sie den Codenamen, die Geometrie, die Layer, die Beschreibung und den Stil an, den der neue Code haben soll an.

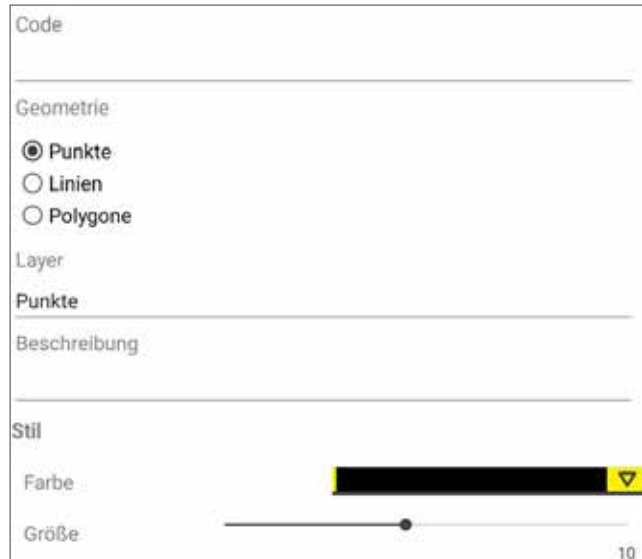

## *proNIVO Messgeräte Handels GmbH*

Wasserburger Straße 9 84427 Sankt Wolfgang Tel: +49 (0) 8085 - 930 530 Fax: +49 (0) 8085 - 930 550 E-Mail: info@pronivo.de Web: www.pronivo.de